## **Thunderbird Configuration**

## 1. Open Thunderbird

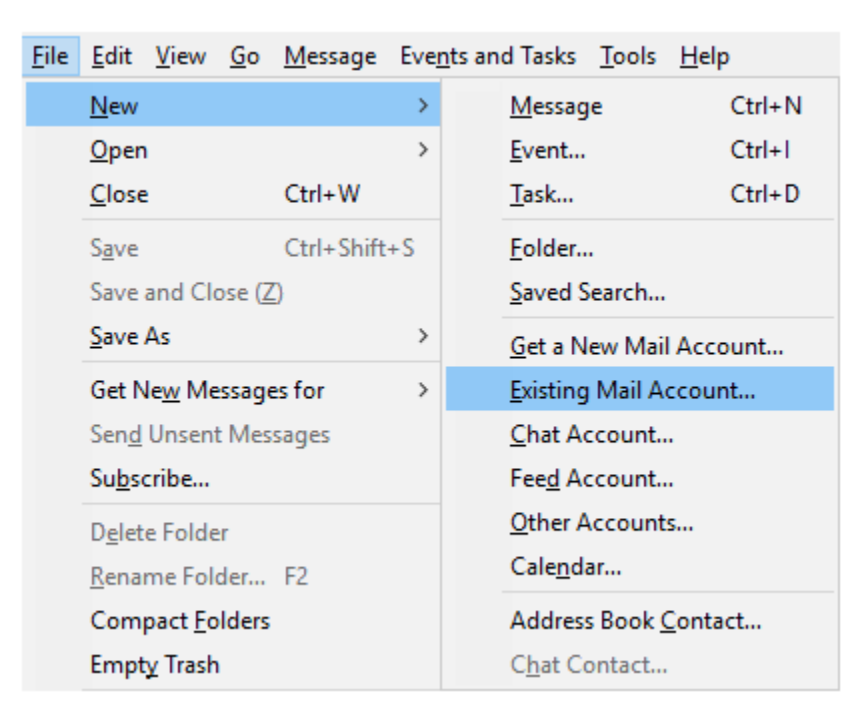

2. From the **File** menu, select **New** and then **Existing Account**. You may need to click the hamburger icon  $\equiv$  to the right of the search bar to find the File menu.

*The Mail Account Setup page appears:*

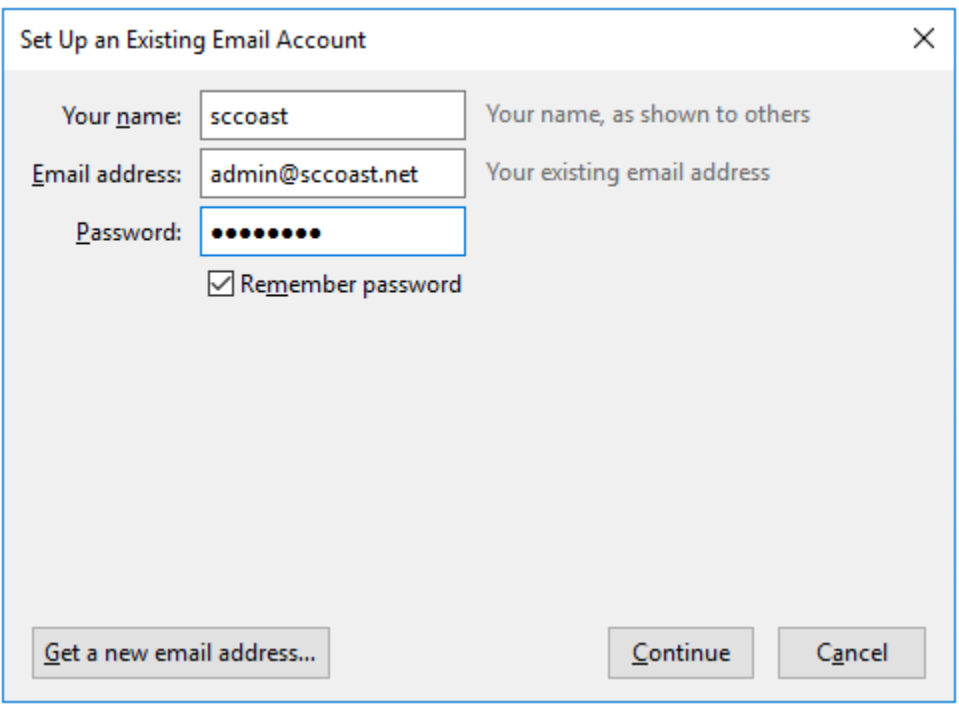

- 3. Enter the following settings:
	- **Your name**: Enter the name you would like displayed. This shows in the message 'From' details.
	- **Email address**: Enter your full sccoast.net email address.
	- **Password**: Enter your email password. (The password is case-sensitive. Be sure to enter the password exactly as it was created.)
	- **Remember password**: Verify this box is checked to ensure you will not need to enter your email password each time Thunderbird is opened.
- 4. Once you enter the information above, click **Continue** on the bottom right.

*The following settings appear:*

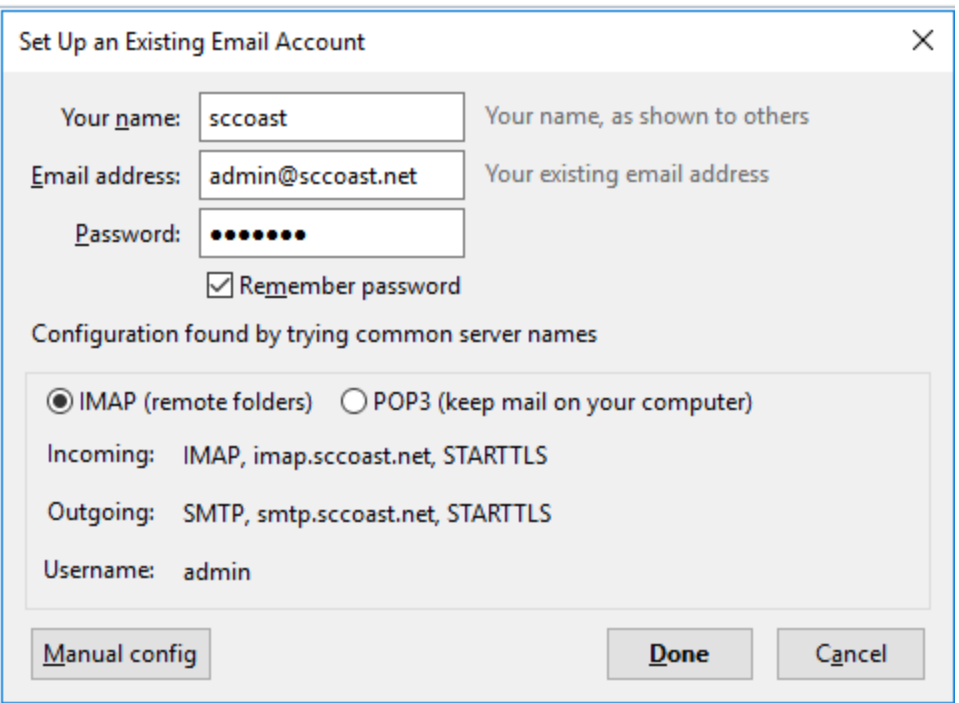

- 5. The correct settings for the sccoast.net mail server should appear. The **Incoming Server** should be either **imap.sccoast.net** or **pop.sccoast.net**. The **Outgoing Server** is always **smtp.sccoast.net**.
- 6. Click **Done** to complete the setup.